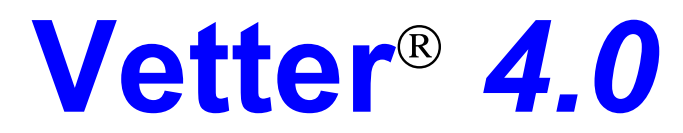

# *Sistema de Administración Veterinaria*

# **Manual de Usuario**

# **Índice**

- Requerimientos mínimos
- Instalación
- Comenzar a Usar Vetter 4.0
- Datos del Autor
	- Capitulo 1: CLIENTES
	- Capitulo 2: PACIENTES
	- Capitulo 3: FICHA DEL CLIENTE
	- Capitulo 4: REVACUNAR
	- Capitulo 5: CONTROLES
	- Capitulo 6: PELUQUERÍA
	- Capitulo 7: COSTO RACIÓN
	- Capitulo 8: STOCK
	- Capitulo 9: CAJA DIARIA
	- Capitulo 10: CUENTA CORRIENTE
	- Capitulo 11: ESTADÍSITCAS
	- Capitulo 12: AGENDA
	- Capitulo 13: CONFIGURACIÓN
	- Capitulo 14: METODOS COMPLEMENTARIOS

## **Requerimientos Mínimos**

- PC AT 486 o superior.
- 20 MB de espacio en disco rígido.
- 16 MB de memoria RAM.
- Windows 95 / 98 / ME
- Resolución de pantalla 800x600 píxeles.

## **Instalación**

Puede instalar Vetter 4.0 en su sistema de dos formas:

1) **Desde el CD:** Inserte le CD de Vetter 4.0 en la unidad lectora de CD. Entre en "Mi PC", y luego un dicha unidad. Verá que el volumen de la unidad de CD es "VETTER". Entre en la carpeta "DISK1" y ejecute el archivo "Instalar.exe" que tendrá como icono el dibujo de una PC. Siga las instrucciones en pantalla y Vetter 4.0 se instalará en su PC.

2) **Desde el archivo bajado en www.vetter.com.ar sección DOWNLOAD:** ejecute el archivo bajado llamado "Vetter4inst.exe". En la ventana que se abre elija la opción "UNZIP" y luego presione "ACEPTAR". Se habrá creado en el disco rígido C: una carpeta llamada "Vetter4Inst". Entre en dicha carpeta y luego en "DISK1". Allí ejecute el archivo "Instalar.exe" que tendrá como icono el dibujo de una PC. Siga las instrucciones en pantalla y Vetter 4.0 se instalará en si PC.

Una vez finalizada la instalación, encontrará el acceso a Vetter 4.0 en el escritorio de **Windows** 

## **Comenzar a Usar Vetter 4.0**

Antes de empezar a utilizar Vetter 4.0 con todas sus aplicaciones, deberá prepararlo y configurarlo en algunos detalles.

Entre en el botón "Config." De la pantalla inicial de Vetter 4.0 y seleccione la opción "Datos del Establecimiento". Complete todos los datos que allí se solicitan.

Si adquirió la licencia de uso de Vetter 4.0 lea "Registro Vetter 4.0" del Capitulo 13.

Configure las opciones de ventanas entrando en "Propiedades de Pantalla".

Cargue Tipos de Vacunas, de ATP, de Clientes, categorías de artículos. Lea "Configuración" Capitulo 13.

# **Capitulo 1**

## *CLIENTES*

Haciendo clic en el botón "CLIENTES" de la pantalla inicial accede a la pantalla de utilidades de clientes o dueños de mascotas.

En ésta pantalla encontrará 3 opciones:

- Nuevo Cliente
- Buscar Clientes
- Listar Clientes

### **Nuevo Cliente**

Ingresa un cliente nuevo a la base de datos de sus clientes.

Complete todos los datos de los casilleros que se presentan en pantalla.

**Apellido y Nombre:** cargue aquí el apellido del cliente seguido del nombre. Este campo es obligatorio, no puede quedar vacío.

**Dirección:** cargue aquí la dirección del cliente con el formato "Nombre de Calle" "Número". **Teléfono:** Cargue aquí el numero telefónico del cliente. Puede cargar un número y seguido de éste otro numero, por ejemplo: "475-8458 15641088".

**Localidad:** Cargue aquí la localidad, ciudad o población del cliente.

**Provincia:** Cargue aquí la provincia o estado del cliente.

**Código Postal:** cargue aquí el código postal correspondiente a la localidad del cliente.

**Fecha de Alta:** es la fecha de la primer visita del cliente. La fecha que aparece

predeterminada es la de su sistema operativo.

**Última vez:** es la fecha de la última visita del cliente, cuando se carga el cliente tiene que ser igual a la "Fecha de Alta".

**E-mail:** cargue aquí la dirección de correo electrónico del cliente.

**Tipo:** Seleccione el tipo adecuado para el cliente que está cargando. Tipo de Cliente se utiliza para agrupar a los clientes según características comunes, por ejemplo: a sus clientes los podría poner bajo el tipo "Propio", puede tener clientes "Derivados" de otros colegas, clientes de "Mutual", etc. Puede agregar todos los tipos de clientes que quiera, para saber como, lea "Tipos de Clientes" en el capitulo 13.

**Foto:** si tiene la foto del cliente, puede agregarla a la ficha haciendo clic en el botón "Foto" y ubicándola en el disco rígido. Recuerde que el formato de fotos compatible con Vetter 4.0 es .BMP y es aconsejable que almacene todas sus fotos en la carpeta "\Vetter4\fotos" de su disco rígido.

Una vez completado todos o la mayor cantidad de los datos del cliente, se presentan tres opciones a tomar:

- 1) **Ingresar Paciente:** guarda los datos del cliente en la base de datos y abre la ventana que le permite ingresar los datos del paciente propiedad del cliente que acaba de cargar.
- 2) **Guardar:** guarda los datos del cliente en la base de datos y lo posiciona nuevamente en la pantalla "Clientes".
- 3) **Cancelar:** cierra la pantalla y NO guarda nada. Quedará posicionado en la pantalla "Clientes"

### **Buscar Clientes**

Mediante ésta opción, puede buscar un cliente en la base de datos, y no solo ubicarlo por el nombre, sino también por su dirección, teléfono, localidad, fecha de alta, última visita, tipo o e-mail.

Para ubicar un cliente, solo escriba en el campo "Buscar" los datos que desea encontrar. Por ejemplo: Quiere localizar a "Martínez Juan", entonces en "Buscar Por" seleccione "Nombre" y escriba "Martínez". El localizador lo posicionará en la tabla de datos superior, en el campo coincidente al cliente, y en la tabla de datos inferior mostrará los datos de los pacientes del cliente seleccionado.

Una vez localizado el cliente, ésta pantalla ofrece tres opciones:

- 1) **Abrir Ficha:** abre la ficha del cliente seleccionado. En la ficha encontrará todos los datos ligados al cliente, como mascotas que posee, historia clínica de las mascotas, registros de vacunación, cuenta corriente, etc.
- 2) **Eliminar:** borra el cliente seleccionado, junto con todas las mascotas que tenga, y todos los registros de las mismas. En definitiva, hace que todos los datos ligados al cliente desaparezcan de Vetter 4.0.
- 3) **Cancelar:** cierra la ventana "Buscar Clientes" sin ejecutar ninguna acción.

### **Listar Clientes**

Con ésta utilidad, podrá visualizar y ejecutar ciertas acciones para grupos de clientes. Los grupos son creados aplicando filtros a los datos.

### **Filtros**

Dirección: mediante éste filtro puede visualizar los clientes que viven en una calle determinada.

Localidad: mediante éste filtro puede visualizar los clientes que viven en una localidad determinada.

Tipo: mediante éste filtro visualiza solo los clientes del tipo seleccionado.

Fecha de Alta: completando "desde" y "hasta" con dos fecha, visualiza los clientes que fueron dados de alta en dicho período.

Última Visita: completando "desde" y "hasta" con dos fecha, visualiza los clientes que visitaron su establecimiento en dicho período.

Todos los filtros son combinables, por ejemplo, puede aplicar el filtro de dirección y de tipo a la vez, y obtendrá todos los clientes del tipo seleccionado que vivan en la calle solicitada. Además puede ordenar los resultados del filtro por Nombre, Dirección, Teléfono, etc. En la pantalla "Listar Clientes" se muestran cinco botones:

- 1) **Filtrar:** realiza la acción de filtrado mediante las opciones de filtro seleccionadas. Los datos son devueltos en la tabla ordenados según el tipo de orden seleccionado.
- 2) **Todos:** pone en cero todos los filtros y muestra todos los datos en la tabla.
- 3) **Imprimir:** Imprime los datos que se muestran en la tabla, mediante éste botón puede imprimir el resultado del filtrado de datos.
- 4) **Carta:** éste botón imprime una carta para cada uno de los clientes que figuran en la tabla, de ésta forma, puede enviar comunicados, ofertas, etc, a los clientes que desee. Para configurar el mensaje de la carta, lea "Carta Modelo" en el capitulo 13.
- 5) **Cancelar:** cierra la pantalla "Listar Clientes".

# **Capitulo 2**

## *PACIENTES*

Haciendo clic en el botón "PACIENTES" de la pantalla inicial accede a la pantalla de utilidades de pacientes o mascotas.

En ésta pantalla encontrará 3 opciones:

- Nuevo Cliente
- Buscar Paciente
- Listar Pacientes

### **Ingresar Paciente**

Para ingresar un paciente, primero hay que cargar los datos del cliente (lea Nuevo Cliente en el Capitulo 1), o entrar en la ficha de algún cliente existente (lea "Ficha del Cliente" del Capitulo 3).

Una vez cargado el cliente, y tras haber presionado el botón "Ingresar Paciente" de la pantalla "Nuevo Cliente" o el botón "Nuevo Paciente" de la ficha del Cliente, se abre una ventana llamada "Nuevo Paciente" en la cual deberá completar la mayor cantidad posible de campos.

**Nombre del Paciente:** cargue aquí el nombre completo de la mascota. Éste campo es obligatorio.

**Especie:** cargue aquí la especie a la cual pertenece el paciente, por ejemplo: CANINO. FELINO, etc.

**Raza:** seleccione la raza de la lista que se despliega haciendo clic en el extremo derecho del campo. Si no encuentra la raza, puede cargarla en la base de datos de razas. (Lea "Tipos de Razas" del Capitulo 13).

**Sexo:** cargue aquí "M" para macho y "H" para hembra.

**Fecha de Nacimiento:** Puede cargar la fecha de nacimiento del animal o la cantidad de días, meses y años que tiene, sólo se necesitan uno de los dos datos requeridos y el sistema calculará el otro.

**Fecha de Alta:** es la fecha de la primer visita del paciente. La fecha que aparece predeterminada es la de su sistema operativo.

**Última visita:** es la fecha de la última visita del paciente, cuando se carga el paciente tiene que ser igual a la "Fecha de Alta".

**Microchip:** cargue aquí el código del microchip del animal para su posterior localización en la base de datos.

**Foto:** si tiene la foto del paciente, puede agregarla a la ficha haciendo clic en el botón "Foto" y ubicándola en el disco rígido. Recuerde que el formato de fotos compatible con Vetter 4.0 es .BMP y es aconsejable que almacene todas sus fotos en la carpeta "C:\Vetter4\fotos" de su disco rígido.

Una vez completado todos o la mayor cantidad de los datos del paciente, se presentan tres opciones a tomar:

- 1) **Abrir Ficha:** abre la ficha del paciente seleccionado. En la ficha encontrará todos los datos ligados al paciente, como cliente al que pertenece, historia clínica, registros de vacunación, métodos complementarios, fotos, cuenta corriente, etc. No utilice éste botón si está cargando un nuevo paciente desde la Ficha del Cliente, ya que abrirá la ficha dos veces.
- 2) **Guardar:** Guarda los datos del paciente en la base de datos.
- 3) **Cancelar:** Cierra la ventana sin guardar nada.

### **Buscar Paciente**

Mediante ésta opción, puede buscar un paciente en la base de datos, y no solo ubicarlo por el nombre, sino también por su especie, raza, sexo, fecha de nacimiento, última visita o microchip.

Para ubicar un paciente, solo escriba en el campo "Buscar" los datos que desea encontrar. Por ejemplo: Quiere localizar a "Fido", entonces en "Buscar Por" seleccione "Nombre" y escriba "Fido". El localizador lo posicionará en la tabla de datos en el campo coincidente al paciente.

Una vez localizado el paciente, ésta pantalla ofrece tres opciones:

- 1) **Abrir Ficha:** abre la ficha del paciente seleccionado. En la ficha encontrará todos los datos ligados al paciente, como cliente al que pertenece, historia clínica, registros de vacunación, métodos complementarios, fotos, cuenta corriente, etc.
- 2) **Eliminar:** borra el paciente seleccionado, junto con todos los registros que tenga, pero NO borra el cliente al que pertenece.
- 3) **Cancelar:** cierra la ventana "Buscar Pacientes" sin ejecutar ninguna acción.

### **Listar Pacientes**

Con ésta utilidad, podrá visualizar y ejecutar ciertas acciones para grupos de pacientes. Los grupos son creados aplicando filtros a los datos.

### **Filtros**

Especie. mediante éste filtro puede visualizar los pacientes de una especie determinada. Raza: mediante éste filtro puede visualizar los pacientes de una raza determinada.

Sexo: mediante éste filtro visualiza solo los pacientes de un sexo determinado.

Fecha de Nac.: completando "desde" y "hasta" con dos fechas, visualiza los pacientes que nacieron en dicho período.

Última Visita: completando "desde" y "hasta" con dos fechas, visualiza los pacientes que visitaron su establecimiento en dicho período.

Todos los filtros son combinables, por ejemplo, puede aplicar el filtro de especie y de sexo a la vez, y obtendrá todos los pacientes del sexo seleccionado que sean de la raza solicitada. Además puede ordenar los resultados del filtro por Nombre, Especie, Raza, etc.

En la pantalla "Listar Pacientes" se muestran cuatro botones:

- 1) **Filtrar:** realiza la acción de filtrado mediante las opciones de filtro seleccionadas. Los datos son devueltos en la tabla ordenados según el tipo de orden seleccionado.
- 2) **Todos:** pone en cero todos los filtros y muestra todos los datos en la tabla.
- 3) **Imprimir:** Imprime los datos que se muestran en la tabla, mediante éste botón puede imprimir el resultado del filtrado de datos.
- 4) **Cancelar:** cierra la pantalla "Listar Pacientes".

# **Capitulo 3**

## *FICHA DEL CLIENTE*

La ficha del cliente es la parte mas importante de Vetter 4.0, cada cliente tiene una ÚNICA ficha en donde se almacena información como datos personales, mascotas que posee, cuenta corriente, y todo lo referido a sus mascotas, como la historia clínica de cada una de ellas, registros de vacunación, desparasitación, métodos complementarios, fotos, etc.

### **Abrir Ficha del Cliente**

Para abrir la ficha del cliente, primero hay que ubicarlo en la base de datos, existen dos principales formas de buscar un cliente.

- 1) Por los datos del cliente (lea Buscar Clientes del Capitulo 1)
- 2) Por los datos de la mascota (lea Buscar Pacientes del Capitulo 2)

Una vez encontrado el cliente, utilizando la forma 1) o la forma 2), hay que presionar el botón "Abrir Ficha" de la pantalla de búsqueda.

### **Datos de la Ficha del Cliente**

La ficha está dividida en 8 secciones: Cliente, Pacientes, Vacunas y ATP, Historia Clínica, Métodos Complementarios, Cta. Cte., Fotos y Control, que son las solapas superiores de la ventana. Haciendo clic sobre cada una de ellas accedemos al contenido.

Puede acceder a los registro de peluquería haciendo clic en el botón "Peluquería" (lea "Peluquería" del Capitulo 6).

### **Solapa 1: CLIENTES**

En ésta solapa se presentan los datos completos del cliente, los cuales se pueden modificar o completar presionando el botón "Modificar Datos", realizando los cambios y luego presionando el botón "Guardar Datos". Cabe destacar que el tipo de cliente es visualizado mediante el código, para ver la descripción correspondiente hay que presionar el botón "Ver Tipo" y para ocultarla, presionar el botón "Ocultar Tipo".

### **Solapa 2: PACIENTES**

En ésta solapa se presentan todas las mascotas del cliente seleccionado. Para ver los datos correspondientes a cada una de ellas, hay que seleccionarla con el mouse desde la tabla que se encuentra en la esquina inferior izquierda de la ventana.

Cada cliente puede tener una o mas mascotas cargadas en la ficha.

En ésta solapa se presentan 3 botones:

- 1) Fallecido: marca al paciente como fallecido.
- 2) Modificar Datos: Los datos se pueden modificar o completar presionando el botón "Modificar Datos", realizando los cambios y luego presionando el botón "Guardar Datos".
- 3) Nuevo Paciente: con éste botón puede agregar un paciente al cliente seleccionado. (Lea Ingresar Pacientes del Capitulo 2).

### **Solapa 3: VACUNAS Y ATP** (**A**n**T**i**P**arasitarios)

En ésta solapa se guardan los registros de vacunación y desparasitación del paciente seleccionado (Para seleccionar un paciente lea Solapa 2: PACIENTES del Capitulo 3). En la tabla central se ven las vacunas y ATP ordenados desde el último aplicado hasta el mas antiguo.

En ésta pantalla se presentan 6 botones y una opción de selección:

- 1) **Vacunar:** presionando éste botón realiza la carga de una vacuna al paciente seleccionado. Los datos a completar son: vacuna, eligiéndola en la lista desplegable; fecha de vacunación, la fecha del día que se aplica la vacuna; revacunar a los XX días, la cantidad de días para la próxima vacuna; número de serie, es el número de serie de la vacuna. Nota: antes de cargar una vacuna a un paciente, deberá cargar las vacunas en "Tipos de Vacunas" de la opción "Config." en la pantalla inicial (lea "Tipos de Vacunas" del Capitulo 13).
- 2) **Desparasitar:** presionando éste botón realiza la carga de una desparasitación al paciente seleccionado. Los datos a completar son: ATP, eligiéndolo en la lista desplegable; fecha de desparasitación, la fecha del día que se aplica el ATP; desparasitar a los XX días, la cantidad de días para la próxima desparasitación. Nota: antes de cargar una desparasitación a un paciente, deberá cargar los ATP en "Tipos de ATP" de la opción "Config." en la pantalla inicial (lea "Tipos de ATP" del Capitulo 13).
- 3) **Cancelar:** cancela la vacuna o ATP seleccionado en la tabla. Mediante ésta opción, le indica al sistema que no tenga en cuenta la fecha de la siguiente dosis del registro. Cuando cancela el registro lo marca en amarillo, para desmarcarlo solo hay que volver a presionar el botón cancelar. Ésta opción se utiliza cuando se aplica la revacunación, para cancelar la vacuna antigua.
- 4) **Borrar:** borra un registro de vacunación o ATP.
- 5) **Imprimir Certificado:** Imprime el certificado de vacunación para la vacuna seleccionada en la tabla.
- 6) **Imprimir Listado:** imprime la lista de vacunas y ATP que se le aplicaron al paciente seleccionado.
- 7) **Ocultar:** marcando con un tilde la opción "Vacunas" o "A.T.P.", oculta los datos en la tabla. Por ejemplo, si marcamos con un tilde "Vacunas", solo veremos en la tabla las desparasitaciones.

### **Solapa 4: HISTORIA CLÍNICA**

En ésta solapa se escribe la historia clínica. La forma de hacerlo es mediante un clic en el botón "Agregar Datos", completando la fecha y el nombre del veterinario que lo atendió, clic en "Aceptar" y luego escribiendo el detalle de la historia clínica como le resulte mas útil. No tiene límite de espacio para desarrollar la misma.

**Examen Físico:** mediante ésta opción puede cargar una serie de datos predeterminados para la historia clínica. Sólo debe completar los casilleros y oprimir "Guardar".

**Borrar Todo:** borra todos los datos escritos en la historia clínica.

**Copiar Datos al Portapapeles:** ésta opción copia el contenido de la historia clínica del paciente seleccionado a la memoria del portapapeles de Windows, para luego, utilizando el comando pegar de su procesador de textos (por ejemplo Word), inserte la historia clínica del paciente seleccionado en un documento.

### **Opciones de Impresión:**

**Historia Clínica:** imprime la historia clínica del paciente seleccionado. **Certificado Médico:** imprime el certificado médico del paciente seleccionado. Para configurar el mensaje del certificado, vea "Certificado Médico" del capitulo 13.

### **Solapa 5: MÉTODOS COMPLEMENTARIOS**

En ésta solapa se cargan todos los análisis o métodos complementarios que le realice al paciente seleccionado.

Se presentan 6 opciones para cargar métodos:

- 1) Análisis de Orina: cargue aquí los valores obtenidos del análisis de orina
- 2) Hemograma: cargue aquí los valores obtenidos del hemograma.
- 3) Bioquímica Sanguínea: cargue aquí los valores obtenidos de la bioquímica sanguínea.
- 4) Informe Radiográfico: cargue aquí la descripción de la placa radiográfica. Puede guardar la placa en la sección FOTOS si tiene un scanner. Recuerde que el formato compatible con Vetter 4.0 es .BMP
- 5) Ecografía: cargue aquí la descripción de la ecografía. Puede guardar la ecografía en la sección FOTOS si tiene un scanner. Recuerde que el formato compatible con Vetter 4.0 es .BMP
- 6) Otros: cargue aquí cualquier otro método complementario que no esté contemplado entre los anteriores, por ejemplo copro parasitológico, test de hormonas, etc.

Recuerde que al seleccionar un método complementario debe indicar la especie del paciente (canino o felino) para que se aplique la comparación con los valores normales correspondientes.

Para ampliar en detalle la descripción de cada uno de los métodos complementarios lea "Métodos Complementarios" del Capitulo 14.

Comandos de Métodos Complementarios:

- 1) **Modificar:** permite modificar los datos del método complementario seleccionado.
- 2) **Borrar:** elimina el método complementario seleccionado.
- 3) **Imprimir:** imprime el método complementario seleccionado.
- 4) **Valores Normales:** muestra la tabla de valores normales de caninos y felinos para Bioguímica Sanguínea, Hemograma y Análisis de Orina. (Lea "Valores Normales" del Capitulo 14).
- 5) **Copiar Datos al Portapapeles:** ésta opción copia el contenido del método complementario seleccionado a la memoria del portapapeles de Windows, para luego, utilizando el comando pegar de su procesador de textos (por ejemplo Word), inserte el método complementario seleccionado en un documento.

### **Solapa 6: CTA. CTE. (CUENTA CORRIENTE)**

En ésta solapa se ven todas las opciones referentes a la cuenta corriente del cliente seleccionado.

Se presentan 5 opciones:

- 1) **Ventas:** agrega un producto a la cuenta corriente del cliente seleccionado. Puede cargar el producto en forma manual o presionando F5 y seleccionándolo del stock, de ésta última forma, actualiza el stock dando de baja los productos vendidos.
- 2) **Pagos:** cargue aquí los pagos del cliente seleccionado. Cada pago es también agregado en la Caja Diaria (lea "Caja Diaria" del Capitulo 9).
- 3) **Borrar:** Borra el registro seleccionado de la cuenta corriente.
- 4) **Imprimir:** Imprime el resumen de cuenta del cliente seleccionado, incluye el detalle de todos los movimientos y el saldo.
- 5) **Caja Diaria:** Abre la caja diaria (lea "Caja Diaria" del Capitulo 9).

### **Notas:**

Cuando abre la ficha del cliente, si éste es deudor, la palabra CTA. CTE. de la solapa aparecerá en color amarillo.

El saldo es el monto de dinero adeudado por el cliente seleccionado.

Si el cliente es deudor, en el listado de clientes aparecerá marcado en otro color.

### **Solapa 7: FOTOS**

En ésta solapa cargue todas las fotos del paciente seleccionado. Puede cargar radiografías, ecografías, fotos de cirugías, fotos del animal, etc.

El formato de fotos compatible con Vetter 4.0 es .BMP

Si sus fotos no son de éste formato, deberá utilizar un editor fotográfico (por ejemplo Corel Photo Paint, o Imaging incluido en Windows 95/98/ME, etc) para convertirlas a .BMP Se presentan 3 botones:

- 1) **Nueva Foto:** agrega una foto al paciente seleccionado. Debe ubicarla en el disco rígido. Es conveniente que coloque el archivo de la foto en la carpeta C:\Vetter4\Fotos para no generar conflictos de vínculos erróneos.
- 2) **Ampliar Foto:** Amplia la foto seleccionada a su máximo tamaño.
- 3) **Borrar Foto:** Borra de la tabla la foto seleccionada. No borra el archivo del disco rígido.

### **Notas:**

En la tabla escriba el título de la foto, cuando ésta es cargada, se pone la ubicación en disco rígido como titulo, pero puede cambiarlo por otro.

En el campo "Descripción de la Foto" escriba la descripción de la misma, por ejemplo si es una foto de una cirugía, escriba la descripción de la misma en éste campo.

### **Solapa 8: CONTROL**

En ésta solapa cargue los controles del paciente seleccionado.

Un control es un recordatorio de alguna tarea a realizar en el futuro. Por ejemplo: puede anotar aquí un recordatorio para sacar los puntos luego de una cirugía, controlar la duración de una bolsa de alimento balanceado, guardar la fecha para una futura castración, etc. Para mas información lea "Controles" del Capitulo 5.

Se presentan 3 botones:

- 1) **Agregar:** agrega un control al paciente seleccionado. Debe cargar la fecha, el motivo y la descripción del control.
- 2) **Cancelar:** cancela un control, de ésta manera el control es ignorado el los listados de controles. Es como si lo borrara pero sin sacarlo de la lista de controles del paciente seleccionado.
- 3) **Borrar:** Elimina el control seleccionado.

# **Capitulo 4**

## *REVACUNAR*

Con ésta opción Vetter 4.0 le informa acerca de vacunas y desparasitaciones por vencer. Es una de las aplicaciones mas importantes ya que con un ordenado control de vacunaciones y desparasitaciones usted podrá aumentar sus ingresos considerablemente.

Para realizar una consulta deberá:

- 1) Completar "Fecha Inicio": por ejemplo consultar vacunas a vencer desde hace 10 días.
- 2) Completar "Fecha Fin": por ejemplo la fecha de hoy, o la de mañana.
- 3) Oprimir el botón filtrar.

Realizando estos tres pasos se muestra en la tabla el listado de las vacunas cuya próxima dosis está comprendida en el período "Fecha Inicio" y "Fecha Fin".

Una vez realizada la consulta, se presentan 5 opciones a realizar:

- 1) **Abrir Ficha:** Abre la ficha del cliente correspondiente al registro seleccionado en la tabla.
- 2) **Guardar Consulta:** Guarda las dos fechas de la consulta que realizó. Es de mucha utilidad saber cual fue el último período consultado para no avisar dos veces a la misma persona por la misma vacuna.
- 3) **Imprimir Cartas:** Imprime las cartas de revacunación para todos los registros de la tabla. Únicamente para vacunas. (Lea "Carta de Revacunación" del Capitulo 13)
- 4) **Imprimir Listado:** Imprime un listado de todos los registros de la tabla.
- 5) **Cerrar:** cierra la ventana Revacunar / Desparasitar.

### **Notas:**

Es muy importante que cuando cargue los registros de una vacuna o desparasitación, complete correctamente el campo "Revacunar a los" o "Desparasitar a los" para que la información brindada sea los mas completa posible. Para saber como cargar correctamente una vacuna o ATP lea "Solapa 3: VACUNAS Y ATP" del Capitulo 3.

# **Capitulo 5**

## *CONTROLES*

Con ésta opción Vetter 4.0 le informa acerca de los controles a realizar.

Un control es un recordatorio de alguna tarea a realizar en el futuro. Por ejemplo: un recordatorio para sacar los puntos luego de una cirugía, controlar la duración de una bolsa de alimento balanceado, la frecuencia de la aplicación de un supresor de celo, guardar la fecha para una futura castración, etc.

Para realizar una consulta de controles deberá:

- 1) Completar "Fecha Inicio": por ejemplo consultar controles desde ayer.
- 2) Completar "Fecha Fin": por ejemplo la fecha de hoy, o la de mañana.
- 3) Oprimir el botón filtrar.

Realizando estos tres pasos se muestra en la tabla el listado de los controles a realizar en el período "Fecha Inicio" y "Fecha Fin".

Una vez realizada la consulta, se presentan 4 opciones a realizar:

- 1) **Mostrar Todos:** muestra todos los controles.
- 2) **Abrir Ficha:** Abre la ficha del cliente para el registro seleccionado.
- 3) **Imprimir Listado:** Imprime el listado de controles que se muestran en la tabla.
- 4) **Cerrar:** cierra la ventana Controles.

Para cargar un control lea "Solapa 8: CONTROL" del Capitulo 3.

# **Capitulo 6**

## *PELUQUERÍA*

Haciendo clic en el botón "PELUQUERÍA" de la pantalla inicial accede a las opciones de peluquería de los clientes y pacientes que se encuentran cargados en la base de datos.

Para entrar a la ficha de peluquería de un cliente se presentan dos opciones de búsqueda:

- 1) **Buscar Cliente:** busca mediante datos referidos al cliente de forma similar a la búsqueda para ingresar a la ficha del cliente (lea "Buscar Cliente" del Capitulo 1). Una vez localizado, para entrar a la ficha de Peluquería hay que oprimir el botón "Peluquería" de la ventana. También puede acceder a la ficha del cliente seleccionado presionando "Abrir Ficha" en la misma ventana.
- 2) **Buscar Paciente:** busca mediante datos referidos al paciente de forma similar a la búsqueda para ingresar a la ficha del paciente (lea "Buscar Paciente" el Capitulo 2). Una vez localizado, para entrar a la ficha de Peluquería hay que oprimir el botón "Peluquería" de la ventana. También puede acceder a la ficha del cliente del paciente seleccionado presionando "Abrir Ficha" en la misma ventana.

### **Ficha de Peluquería**

Cada cliente tiene una ÚNICA ficha de peluquería en donde se almacena toda la información referida a la peluquería.

La ficha está dividida en 3 secciones:

- 1) Solapa 1: CLIENTE (lea "Solapa 1: CLIENTE" del Capitulo 3).
- 2) Solapa 2: PACIENTES (lea "Solapa 2: PACIENTES" del Capitulo 3).
- 3) Solapa3: PELUQUERÍA: en ésta solapa se muestran los registros de peluquería del paciente seleccionado.

Hay 4 botones:

**Ingresar:** ingresa un registro de peluquería al paciente seleccionado. Complete todos los campos de la ventana que se despliega tras oprimir éste botón. Es muy importante que si el trabajo es pagado, se encuentre el tilde en el campo "Pego?", de ésta forma ingresa a la caja diaria el importe en concepto de peluquería, sino es pagado, ingresará dicho importe en la cuenta corriente del cliente seleccionado.

**Borrar:** elimina el registro de peluquería seleccionado.

**Caja Diaria:** abre la caja diaria.

**Imprimir:** imprime el listado de trabajos de peluquería del paciente seleccionado. **Nota:** El importe que figura en "TOTAL: \$" es la cantidad de dinero ingresado por el paciente seleccionado en concepto de trabajos de peluquería.

### **Turnos: (Turnos de Peluquería)**

Con ésta aplicación puede controlar los turnos diarios para peluquería, y organizar el día para que le rinda lo mejor posible.

Para cargar un turno debe seguir los siguientes pasos:

- 1) Haga clic sobre el botón del día que quiere dar el turno.
- 2) Oprima "Nuevo Turno" y complete todos los casilleros y oprima "Aceptar".
- 3) Por último, si no desea cargar otro turno para ese día, presione "Cancelar" para cerrar la ventana "Turnos del Día".

Los días que tienen turnos asignados, llevan en el botón de acceso un pin rojo. Para borrar un turno entre en el día del turno, marque en la tabla el registro y oprima el botón "Borrar". Si desea borrar todos los turno presione el botón "Borrar Todo".

**Nota:** Si quiere asignar un turno en otro mes o año al que aparece predefinido, solo debe cambiarlo utilizando el selector de mes y de año de la ventana "Turno Peluquería".

# **Capitulo 7**

# *COSTO RACIÓN*

Con ésta aplicación puede determinar la ración de alimento balanceado seco para un paciente determinado. Solo debe seguir los siguientes pasos:

- 1) Seleccionar la especie: Canino Felino
- 2) Peso del animal: en kilogramos.
- 3) EM del Alimento: Energía Metabolizable del alimento balanceado seco, información que deberá adquirir del envase del alimento; en la unidad Kcal / Kg. MS.
- 4) Presentación: Cantidad de kilogramos que trae el paquete de alimento.
- 5) Precio del Alimento: precio del venta al publico del alimento.
- 6) Nivel de Actividad del Animal

Una ves cargados todos los datos presione "Calcular".

Los resultados serán mostrados en los campos de fondo amarillo y son:

- 1) Dosis Diaria: cantidad de alimento balanceado seco que deberá ingerir el animal en el día, medida en gramos.
- 2) Duración: cantidad de días que durará el paquete de alimento balanceado si el animal ingiere la dosis diaria recomendada.
- 3) Costo por Día: es lo que el dueño del animal gastará por día para alimentarlo.

Otros botones:

**Borrar:** borra el contenido de todos los campos cargados.

**Imprimir:** Imprime una hoja con toda la información que se muestra en pantalla, incluyendo los resultados de los cálculos.

**Salir:** cierra la ventana "Dosis de Alimento Balanceado Seco".

# **Capitulo 8**

### *STOCK*

Haciendo clic en el botón "STOCK" de la pantalla inicial accede a la pantalla de utilidades de stock o artículos.

En ésta pantalla encontrará 4 opciones:

- Nuevo Artículo
- Buscar Artículo
- Listar Artículos
- Compras

### **Nuevo Artículo**

Ingresa un artículo o servicio nuevo al stock.

Complete todos los datos de los casilleros que se presentan en pantalla.

**Artículo:** descripción del producto o servicio.

**Precio:** precio de venta al público

**Costo:** costo del producto. Si es un servicio puede quedar en 0.

**Stock:** cantidad de artículos que tenga en existencia.

**Stock Mínimo:** cargue aquí el numero mínimo de productos para que el sistema le avise que se está por quedar sin ese producto. Puede quedar en 0.

**Categoría:** elija la categoría correspondiente al producto que está cargando (lea "Categorías de Artículos" del Capitulo 13).

**Marca:** en éste campo puede cargar la marca del producto o el distribuidor que se lo vende. Puede quedar vacío.

Una vez completados todos los casilleros presione "Guardar" para darle entrada al producto en la base de datos.

### **Buscar Artículo**

Mediante ésta opción, puede buscar un artículo o servicio en la base de datos del stock, y no solo ubicarlo por el nombre, sino también por su precio, costo, stock o stock mínimo. Para ubicar un artículo, solo escriba en el campo "Buscar" los datos que desea encontrar. Por ejemplo: Quiere localizar "PIPETAS NN", entonces en "Buscar Por" seleccione "ARTÍCULO" y escriba "PIPETAS". El localizador lo posicionará en la tabla de datos superior, en el campo coincidente al artículo.

Una vez localizado el artículo, ésta pantalla ofrece tres opciones:

- 1) Modificar: cambia el estado de "SOLO LECTURA" a "MODIFICAR", de ésta forma puede cambiar todos los datos que desee en la tabla. Una vez realizado los cambio presione el botón "SOLO LECTURA" para volver a éste estado.
- 2) Eliminar: Elimina del stock el artículo seleccionado.
- 3) Cancelar: cierra la ventana "BUSCAR ARTÍCULO".

### **Listar Artículos**

Con ésta utilidad, podrá visualizar y ejecutar ciertas acciones para grupos de artículos. Los grupos son creados aplicando filtros a los datos.

### **Filtros**

Artículo: mediante éste filtro puede visualizar los artículos cuya descripción comience con los datos cargados en éste campo.

Tipo: mediante éste filtro puede visualizar los artículos del tipo determinado. Por ejemplo: puede filtrar todos los alimentos balanceados.

Marca: mediante éste filtro visualiza solo los artículos de la marca seleccionada.

Precio: completando "desde" y "hasta" con dos precios, visualiza los artículos cuyo precio se encuentra comprendido en dicho rango.

Costo: completando "desde" y "hasta" con dos costos, visualiza los artículos cuyo costo se encuentra comprendido en dicho rango.

Por debajo del Stock Mínimo: seleccionado éste casillero muestra todos los artículos que se encuentren por debajo del stock mínimo.

Todos los filtros son combinables, por ejemplo, puede aplicar el filtro de artículo y de marca a la vez, y obtendrá todos los productos de mismo nombre y misma marca.

Además puede ordenar los resultados del filtro por Artículos, Precio, Costo, etc.

En la pantalla "Listar Artículos" se muestran cuatro botones:

- 1) **Filtrar:** realiza la acción de filtrado mediante las opciones de filtro seleccionadas. Los datos son devueltos en la tabla ordenados según el tipo de orden seleccionado.
- 2) **Todos:** pone en cero todos los filtros y muestra todos los datos en la tabla.
- 3) **Imprimir:** Imprime los datos que se muestran en la tabla, mediante éste botón puede imprimir el resultado del filtrado de datos.
- 4) **Cancelar:** cierra la ventana "Listar Artículos".

### **Compras**

Cargue aquí todas las compras y gastos que realice día a día.

En esta ventana hay 5 botones:

1) **Agregar:** Agrega una nueva compra. Puede escribirla manualmente completando todos los casilleros, o bien, si se trata de un artículo del stock, presionar F5 y seleccionarlo, así cuando se realiza la compra, se actualiza el stock agregando la cantidad comprada.

- 2) **Imprimir:** Imprime el listado de compras del mes que se muestra en pantalla.
- 3) **Eliminar:** Elimina el registro de compra seleccionado.
- 4) **Cerrar:** Cierra la ventana "Compras".
- 5) **Filtrar:** Con éste botón cambia el mes y el año de compras a mostrar en la tabla. Primero debe seleccionar el mes requerido, luego el año y por último presionar el botón "Filtrar".

**Nota:** el total de gastos que se muestra en la pantalla corresponde al total del mes y año seleccionado.

# **Capitulo 9**

### *CAJA DIARIA*

Con ésta aplicación, controlará todas las entradas y salidas de dinero día a día.

Tras haber entrado en "CAJA DIARIA" de la pantalla inicial, se presentan 5 opciones:

- Caja Diaria
- Buscar Artículo
- Entradas del Mes
- Cajas Cerradas
- Compras

### **Caja Diaria**

Cargue aquí todas las ventas que realiza día a día. Es la aplicación principal para el control de entradas de dinero del establecimiento.

La forma adecuada de usar la caja diaria es: comenzar el día con la caja vacía (sin ningún registro), cargar todas la ventas y al finalizar el día cerrar la caja, de ésta forma sabremos el total ingresado y la ganancia.

La ventana "Caja Diaria" presenta 5 botones:

- 1) **Agregar:** Con éste botón agrega un registro de entrada en la caja diaria. Debe completar todos los campos, pudiendo hacerlo de forma manual o presionando F5 y seleccionando el artículo del stock, luego poniendo la cantidad vendida y si existe algún descuento, el porcentaje del mismo. Luego presionar "Aceptar". De ésta ultima forma, actualiza el stock descontando la cantidad vendida del artículo cargado.
- 2) **Imprimir:** Imprime la caja diaria actual.
- 3) **Cerrar Caja:** Cierra la caja diaria. Debe ponerle un nombre a la misma (por ejemplo, si hace una sola caja por día, puede ponerle el nombre del día, si hace mas de una caja al día, puede ponerle "Lunes – Mañana" a una y "Lunes – Tarde" a otra.). Una vez cerrada la caja, ingresa un registro a la base de datos "cajas cerradas" con los datos de la caja, fecha, nombre, monto ingresado y ganancia.
- 4) **Eliminar:** Elimina el registro seleccionado en la caja diaria.
- 5) **Cerrar:** cierra la ventana "Caja Diaria".

### **Buscar Artículo**

Lea "Buscar Artículo" del Capitulo 8.

### **Entradas del Mes**

Muestra un listado de todos los registro de entrada del mes y año seleccionado. Éstos registros son los cargados en la distintas cajas diarias.

La ventana "Entradas del Mes" presenta 4 botones:

- 1) **Imprimir:** imprime el listado de todas las entradas del mes y año seleccionado.
- 2) **Eliminar:** elimina el registro seleccionado.
- 3) **Cerrar:** cierra la ventana "Entradas del Mes".
- 4) **Filtrar:** Con éste botón cambia el mes y el año de entradas a mostrar en la tabla. Primero debe seleccionar el mes requerido, luego el año y por último presionar el botón "Filtrar".

**Nota:** el total de ingresos que se muestra en la pantalla corresponde al total del mes y año seleccionado.

### **Cajas Cerradas**

Muestra un listado de todas las cajas cerradas del mes y año seleccionado.

La ventana "Cajas Cerradas" presenta 4 botones:

- 1) **Imprimir:** imprime el listado de todas las cajas cerradas del mes y año seleccionado.
- 2) **Eliminar:** elimina el registro seleccionado.
- 3) **Cerrar:** cierra la ventana "Cajas Cerradas".
- 4) **Filtrar:** Con éste botón cambia el mes y el año de cajas cerradas a mostrar en la tabla. Primero debe seleccionar el mes requerido, luego el año y por último presionar el botón "Filtrar".

**Nota:** el total de ingresos que se muestra en la pantalla corresponde al total del mes y año seleccionado.

### **Compras**

Lea "Compras" del Capitulo 8.

# **Capitulo 10**

## *CUENTA CORRIENTE*

Presionando el botón "Cta. Cte." (Cuenta Corriente) de la pantalla inicial, accedemos al listado de clientes que tienen una deuda en cuenta corriente.

Para saber como cargar, modificar y otras operaciones con la cuenta corriente, lea "Solapa 6: CUENTA CORRIENTE" del Capitulo 3.

En la ventana "Cta. Cte." se muestra una tabla central, que contiene el listado de clientes, con su teléfono, dirección y total adeudado.

Mediante el uso del buscador puede localizar un cliente específico. La búsqueda se realiza por nombre del cliente.

Se presentan 3 botones:

- 1) **Abrir Ficha:** abre la ficha del cliente seleccionado.
- 2) **Imprimir Listado:** imprime el listado de todos los deudores.
- 3) **Cerrar:** cierra a ventana "Cta. Cte.".

**Nota:** el total mostrado es el monto total adeudado por todos los clientes en cuenta corriente.

# **Capitulo 11**

## *ESTADÍSTICAS*

Entrando en la opción " Estadísticas" de la pantalla inicial, accede a un completo sistema de informes sobre todas las actividades desarrolladas en el establecimiento.

La forma de utilizar las estadísticas es entrar en alguna de ellas, elegir la opción a ver, poner el año deseado y presionar "Mostrar".

Se presentan 6 botones:

- 1) **Clientes:** Estadísticas sobre clientes. Puede saber cuantos clientes nuevos hizo durante el año indicado, mes por mes, cuantos clientes activos (clientes que visitaron su establecimiento), o cuantos clientes de cada tipo tiene.
- 2) **Pacientes:** Estadísticas sobre pacientes. Puede saber cuantos pacientes nuevos hizo durante el año indicado, mes por mes, o cuantos pacientes activos (pacientes que visitaron su establecimiento),
- 3) **Vacunas / ATP:** Estadísticas de Vacunas y Desparasitaciones. Puede obtener dos tipos de datos, por un lado saber cuantas vacunas o desparasitaciones realizo en un año determinado, mes por mes, y por otro, saber cuantas vacuas o desparasitaciones tendrá para aplicar, en un año determinado, mes por mes.
- 4) **Entradas \$:** Estadísticas de entradas. Puede saber cuanto dinero ingreso a su establecimiento en un año determinado, mes por mes, o saber cuantas ventas realizo.
- 5) **Salidas \$:** Estadísticas de salidas. Puede saber cuanto dinero gastó en su establecimiento en un año determinado, mes por mes, o saber cuantas compras realizo.
- 6) **Peluquería:** Estadísticas de peluquería. Puede saber cuanto dinero entro en concepto de peluquería, en un año determinado, mes por mes.

# **Capitulo 12**

## *AGENDA*

Presionando el botón "Agenda" de la pantalla inicial, entrará a una aplicación de directorio telefónico personal, donde podrá guardar datos de, como por ejemplo, su colegas, servicios, conocidos, etc.

Todos los datos guardados en esta agenda, no tienen relación con los clientes ni con otra parte del sistema. Es totalmente independiente.

Manejo de la Agenda:

- 1) **Agregar:** agrega un nuevo registro a la agenda. Complete todos los campos posibles. El campo palabra clave sirve para distinguir a alguien, por ejemplo por su profesión.
- 2) **Modificar:** modifica un registro guardado. Debe presionar el botón guardar luego de realizar los cambios.
- 3) **Eliminar:** elimina el registro seleccionado.
- 4) **Buscar Por:** permite seleccionar el método de búsqueda de los datos. Puede ser por nombre, localidad, empresa, palabra clave, dirección o email.

## *PROVEEDORES*

Presionando el botón "Proveedores" de la pantalla inicial, entrará en una aplicación de directorio de proveedores, para que tenga organizada la información de las personas o empresas a las que les compra los artículos de su establecimiento.

Su funcionamiento es muy simple:

- 1) **Agregar:** agrega un proveedor, debe completar la mayor cantidad de datos posibles.
- 2) **Borrar:** elimina el registro seleccionado.

Los proveedores se encuentran ordenados en la tabla por nombre.

# **Capitulo 13**

## *CONFIGURACIÓN*

Haciendo clic en el botón "Config." De la pantalla inicial, entrará al menú de configuración de Vetter 4.0. Desde allí podrá controlar y configurar datos del sistema a su gusto.

En ésta pantalla encontrará varias opciones:

### **Tipos de Vacunas**

Presionando éste botón, accede a la pantalla por la cual podrá ingresar todas las vacunas que posee en stock, para que éstos datos aparezcan cuando aplica una vacuna a un paciente. Lea "Solapa 3: VACUNAS Y ATP" del Capitulo 3.

Encontrará 3 botones:

- 1) **Agregar:** agrega una nueva vacuna al stock, debe completar todos los campos de información. Una vez que acepte su ingreso, también será ingresada en el stock de artículos.
- 2) **Eliminar:** elimina el registro seleccionado.
- 3) **Cancelar:** cierra la ventana "Tipos de Vacunas".

### **Tipos de ATP (Antiparasitarios)**

Presionando éste botón, accede a la pantalla por la cual podrá ingresar todos los antiparasitarios que posee en stock, para que éstos datos aparezcan cuando aplica una desparasitación a un paciente. Lea "Solapa 3: VACUNAS Y ATP" del Capitulo 3. Encontrará 3 botones:

- 1) **Agregar:** agrega un nuevo antiparasitario al stock, debe completar todos los campos de información. Una vez que acepte su ingreso, también será ingresado en el stock de artículos.
- 2) **Eliminar:** elimina el registro seleccionado.
- 3) **Cancelar:** cierra la ventana "Tipos de ATP".

### **Tipos de Clientes**

Presionando éste botón, accede a la pantalla por la cual podrá ingresar todos los tipos de clientes que desee tener, para que éstos datos aparezcan cuando ingresa un nuevo cliente. Lea "Nuevo Cliente" del Capitulo 1. Encontrará 3 botones:

- 1) **Agregar:** agrega un nuevo tipo de cliente.
- 2) **Eliminar:** elimina el registro seleccionado.
- 3) **Cancelar:** cierra la ventana "Tipos de Clientes".

### **Tipos de Razas**

Presionando éste botón, accede a la pantalla por la cual podrá ingresar todas las razas que desee tener, para que éstas aparezcan cuando ingresa un nuevo paciente. Lea "Ingresar Paciente" del Capitulo 2.

Encontrará 3 botones:

- 1) **Agregar:** agrega una nueva raza.
- 2) **Eliminar:** elimina el registro seleccionado.
- 3) **Cancelar:** cierra la ventana "Tipos de Razas".

### **Categorías de Artículos**

Presionando éste botón, accede a la pantalla por la cual podrá ingresar todas las categorías de artículos que desee tener, para que éstas aparezcan cuando ingresa un nuevo artículo. Lea "Nuevo Artículo" del Capitulo 8.

Encontrará 3 botones:

- 1) **Agregar:** agrega una nueva categoría de artículos.
- 2) **Eliminar:** elimina el registro seleccionado.
- 3) **Cancelar:** cierra la ventana "Categorías de Artículos".

### **Propiedades de Pantalla**

Presionando éste botón, accede a las propiedades de pantalla, donde podrá seleccionar combinaciones de colores de fondo y letras, y el texto que se muestra en la pantalla inicial de Vetter 4.0. Para ello debe presionar el botón "Nuevo Texto", escribir las dos líneas, seleccionar el tipo de letra, el tamaño adecuado y luego presionar "Guardar" para que los cambios hagan efecto.

### **Datos del Establecimiento**

Presionando éste botón, accede a la pantalla donde deberá completar los datos de su establecimiento. Es muy importante que los complete a todos ya que éstos datos son los que salen en todos los formularios, listados, certificados y demás que imprima con Vetter 4.0.

### **Datos del Autor**

Aquí encontrará los datos para contactarse con Vetter Sistemas, empresa desarrolladora de Vetter 4.0. Además de la posibilidad de entrar al sitio web www.vetter.com.ar

### **Registro Vetter 4.0**

Cargue aquí los datos de registro de Vetter 4.0 una vez adquirido el sistema.

### **Importar Datos de Vetter 2001**

Si usted es usuario de Vetter 2001, entre en ésta aplicación y presione "Comenzar", así cargará en Vetter 4.0 todos los datos que tiene en Vetter 2001. Es muy importante que realice ésta tarea solo una vez.

### **Back Up**

Con ésta aplicación, puede crear copias de resguardo de los datos de Vetter 4.0. Los pasos son:

- 1) Presione "Destino" y elija el lugar a donde desea copiar los datos, presione "Seleccionar".
- 2) Presione "Copiar" y aguarde mientras se muestre en pantalla la palabra "Copiando", una vez que desaparezca, finaliza la copia.

**Nota:** se recomienda realizar una copia de resguardo (Back Up) por lo menos una vez a la semana.

### **Restaurar Datos**

Ésta aplicación se utiliza para recuperar los datos desde un Back Up hecho. Los pasos son:

- 1) Presione "Origen" y elija el lugar en donde se encuentra los datos del Back Up. Presione "Seleccionar".
- 2) Presione "Restaurar" y aguarde mientras se muestra en la pantalla el mensaje "Copiando". Una vez que desaparezca, finaliza la restauración.

### **Carta de Revacunación**

Accediendo en éste botón, puede configurar el mensaje que aparecerá en las cartas de revacunación. Solo debe escribirlo y luego cerrar la ventana. Lea "Revacunar" del Capítulo 4.

### **Carta Modelo**

Accediendo en éste botón, puede configurar el mensaje que aparecerá en las cartas de la opción "Listar Clientes". Solo debe escribirlo y luego cerrar la ventana. Lea "Listar Clientes" del Capítulo 1.

### **Certificado Médico**

Accediendo en éste botón, puede configurar el mensaje que aparecerá en el certificado médico. Solo debe escribirlo y luego cerrar la ventana. Lea "Solapa 4: HISTORIA CLÍNICA" del Capítulo 3.

### **Regenerar Índices**

Ésta utilidad tiene como fin solucionar problemas en las bases de datos para mejor su rendimiento, hacerlas mas dinámicas y rápidas y libres de errores. Es recomendable regenerar los índices por lo menos una vez al mes.

## **Capitulo 14**

### *METODOS COMPLEMENTARIOS*

### **Análisis de Orina**

Para cargar un análisis de orina, debe entrar en la ficha del cliente y luego en la solapa "Métodos Complementarios". Allí se encuentra el botón "Análisis de Orina" el cual abre la ventana de carga del mismo.

### **Cargar un Análisis de Orina:**

- 1) Seleccione la especie del paciente, canino o felino.
- 2) Escriba la fecha de realización del análisis.
- 3) Complete los demás casilleros con los valores obtenidos.

### **Datos a cargar en un Análisis de Orina:**

**Color:** Escriba el color encontrado en la orina. Por ejemplo: Ámbar

**Turbidez:** Escriba el estado de turbidez de la orina. Por ejemplo: Normal

**Densidad:** Escriba la densidad encontrada. Será comparada con la densidad cargada en los valores normales y se informará si está aumentada o disminuida.

**Proteínas:** Escriba tantos "+" como lo indique el resultado.

**PH:** Escriba el pH encontrado. Será comparado con el pH cargado en los valores normales y se informará si es aumentado o disminuido.

**Cuerpos Cetónicos, Glucosa, Hemoglobina, Urobilinogeno, Bilirrubina y Leucocitos:** Escriba tantos "+" como lo indique el resultado.

**Otros:** cargue aquí otros datos que no estén contemplados. Por ejemplo el sedimento.

Una vez cargados los datos, presionar el botón "Guardar" para darle ingreso en la ficha clínica.

### **Hemograma**

Para cargar un hemograma, debe entrar en la ficha del cliente y luego en la solapa "Métodos Complementarios". Allí se encuentra el botón "Hemograma" el cual abre la ventana de carga del mismo.

### **Cargar un Hemograma:**

- 1) Seleccione la especie del paciente, canino o felino.
- 2) Escriba la fecha de realización del análisis.
- 3) Complete los demás casilleros con los valores obtenidos.

### **Datos a cargar en un Hemograma:**

**Hematocrito:** Cargue aquí el porcentaje obtenido. Será comparado con los valores normales.

**Hemoglobina:** Cargue aquí el valor obtenido. Será comparado con los valores normales. **Eritrocitos:** Cargue aquí el valor obtenido. Será comparado con los valores normales.

**V.C.M.:** Volumen Corpuscular Medio. Cargue aquí el valor obtenido. Será comparado con los valores normales.

**Hb.C.M.:** Hemoglobina Corpuscular Media. Cargue aquí el porcentaje obtenido. Será comparado con los valores normales.

**C.Hb.C.M.:** Concentración de Hemoglobina Corpuscular Media. Cargue aquí el valor obtenido. Será comparado con los valores normales.

**Índice de Reticulositos:** Cargue aquí el porcentaje obtenido. Será comparado con los valores normales.

**Leucocitos:** Cargue aquí el valor obtenido. Será comparado con los valores normales. **N en Banda:** Neutrófilos en Banda. Cargue aquí el porcentaje obtenido. Será comparado con los valores normales.

**Neutrófilos:** Cargue aquí el porcentaje obtenido. Será comparado con los valores normales. **Eosinófilos:** Cargue aquí el porcentaje obtenido. Será comparado con los valores normales. **Linfocitos:** Cargue aquí el porcentaje obtenido. Será comparado con los valores normales.

**Monocitos:** Cargue aquí el porcentaje obtenido. Será comparado con los valores normales. **Plaquetas:** Cargue aquí el valor obtenido. Será comparado con los valores normales. **Otros:** cargue aquí otros datos que no estén contemplados.

Una vez cargados los datos, presionar el botón "Guardar" para darle ingreso en la ficha clínica.

### **Bioquímica Sanguínea**

Para cargar una Bioquímica Sanguínea, debe entrar en la ficha del cliente y luego en la solapa "Métodos Complementarios". Allí se encuentra el botón "Bioquímica Sanguínea" el cual abre la ventana de carga del mismo.

### **Cargar una Bioquímica Sanguínea:**

- 1) Seleccione la especie del paciente, canino o felino.
- 2) Escriba la fecha de realización del análisis.
- 3) Complete los demás casilleros con los valores obtenidos.

### **Datos a cargar en una Bioquímica Sanguínea:**

**Glucosa:** Cargue aquí el valor obtenido. Será comparado con los valores normales. **Urea:** Cargue aquí el valor obtenido. Será comparado con los valores normales.

**Creatinina:** Cargue aquí el valor obtenido. Será comparado con los valores normales.

**G.O.T. (AST):** Aspartato – Aminotransferasa. Cargue aquí el valor obtenido. Será comparado con los valores normales.

**G.P.T. (ALT):** Alanina - Aminotransferasa. Cargue aquí el valor obtenido. Será comparado con los valores normales.

**F.A.S.:** Fosfataza Alcalina Saturada. Cargue aquí el valor obtenido. Será comparado con los valores normales.

**Fósforo:** Cargue aquí el valor obtenido. Será comparado con los valores normales.

**Bil. Total:** Bilirrubina Total. Cargue aquí el valor obtenido. Será comparado con los valores normales.

**Bil. Directa:** Bilirrubina Directa. Cargue aquí el valor obtenido. Será comparado con los valores normales.

**Bil. Indirecta:** Bilirrubina Indirecta. Cargue aquí el valor obtenido. Será comparado con los valores normales.

**Proteínas:** Cargue aquí el valor obtenido. Será comparado con los valores normales. **Albúmina:** Cargue aquí el valor obtenido. Será comparado con los valores normales.

**Globulinas:** Cargue aquí el valor obtenido. Será comparado con los valores normales. **Colesterol:** Cargue aquí el valor obtenido. Será comparado con los valores normales.

**Otros:** cargue aquí otros datos que no estén contemplados.

Una vez cargados los datos, presionar el botón "Guardar" para darle ingreso en la ficha clínica.

### **Valores Normales**

Presionando el botón "Valores Normales" que se encuentra en los paneles de análisis de orina, hemograma, bioquímica sanguínea, y en la solapa "Métodos Complementarios" de la ficha del cliente, accedemos al listado de todos los valores normales para caninos y felinos, el cual se encuentra ordenado por método complementario.

Éste listado se puede modificar para que pueda trabajar con los valores normales que usted desee. Solo debe posicionarse con el cursor sobre el valor a modificar y escribir el nuevo valor.

Si desea recuperar todos los valores que vienen predefinidos con Vetter 4.0 debe presionar el botón "Restablecer a Valores Originales".

**Nota:** Puede imprimir el listado completo de los valores normales presionando el botón "Imprimir".

## **Datos del Autor**

*Diseño y Programación:* 

 Maximiliano Mancuso Dra. María Sofía Oyamburu (M.P. 9122)

*Correo Electrónico:* 

 Vetter2002@hotmail.com Vetter00@hotmail.com

*Sitio WEB:* 

www.vetter.com.ar

Vetter 4.0 – Sistema de Administración Veterinaria. Industria Argentina.

Todos los derechos reservados. Copyright 2003.

Vetter es marca registrada de Vetter Sistemas.

Otras marcas son propiedad de sus respectivos dueños.

Compre software seguro. Compre software original.